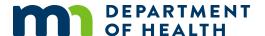

# **Invoice customer service requests**

### MR&C USER GUIDE FOR COUNTY VITAL RECORDS STAFF

This user guide covers the steps to:

Create and print invoice

Apply payment to invoice

## **Create and print invoice**

There are two ways to create and print an invoice for a customer service request.

## From within an active customer service request

- 1. After selecting "Bill-to" as the payment type on the **Record Payment** page, click **Save**.
- 2. Click on *Bill-To* in the payment details table.
- 3. Click on the invoice number.
- 4. Click Copy Requester Info or manually enter a different name and address for the invoice.
- 5. Click **Save**.
- 6. Click Print.
- 7. Follow the screen prompts to open and print the pdf.
- 8. Click **Back To Request** in the upper right corner to return to the request in progress.

## By searching for the invoice

- 1. In **Customer Service**, select *Search invoice* from the **Tasks** menu.
- 2. Enter the customer service request number or the invoice number assigned in the request.
- 3. Click Search.
- 4. Click on the invoice number.
- 5. Click **Copy Requester Info** or manually enter a different name and address for the invoice.
- 6. Click Save.
- 7. Click Print.
- 8. Follow the screen prompts to open and print the pdf.

# **Apply payment**

After logging in to MR&C:

1. Select the **Customer Service** tab.

#### INVOICE CUSTOMER SERVICE REQUESTS

- 2. Select Search invoice from the Tasks menu.
- 3. Enter search criteria.
- 4. Click Search.
- 5. Select the invoice number you want.
- 6. Click the View Payment Details link.
- 7. Click **Add payment**.
- 8. Select the payment type.
- 9. Enter the payment amount using whole numbers (19 or 63, for example).
- 10. Enter any other required information, such as the check number or last four digits of the credit or debit card.
- 11. Click Save.

Minnesota Department of Health Office of Vital Records PO Box 64499 St. Paul, MN 55164-0499 651-201-5970 health.MRCAdmin@state.mn.us www.health.state.mn.us

02/03/2020

To obtain this information in a different format, call: 651-201-5970.